### **HKT**<br>**education** 首次登入資料

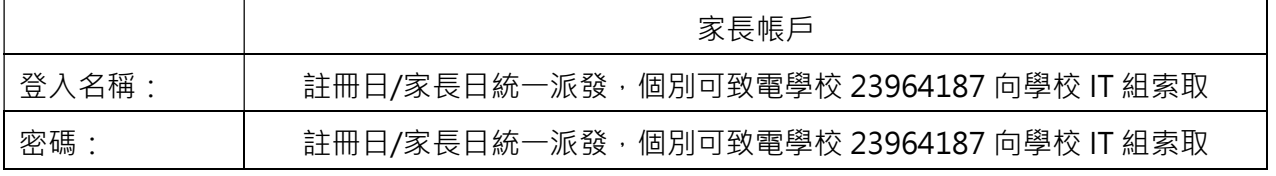

#### 「HKTE 智能校園行政系統」應用程式安裝指南

\* 智能手機規格要求:iPhone 4S 或以上、iOS 9 或以上;Android 4.2 或以上 (須已預載 Google Play)。

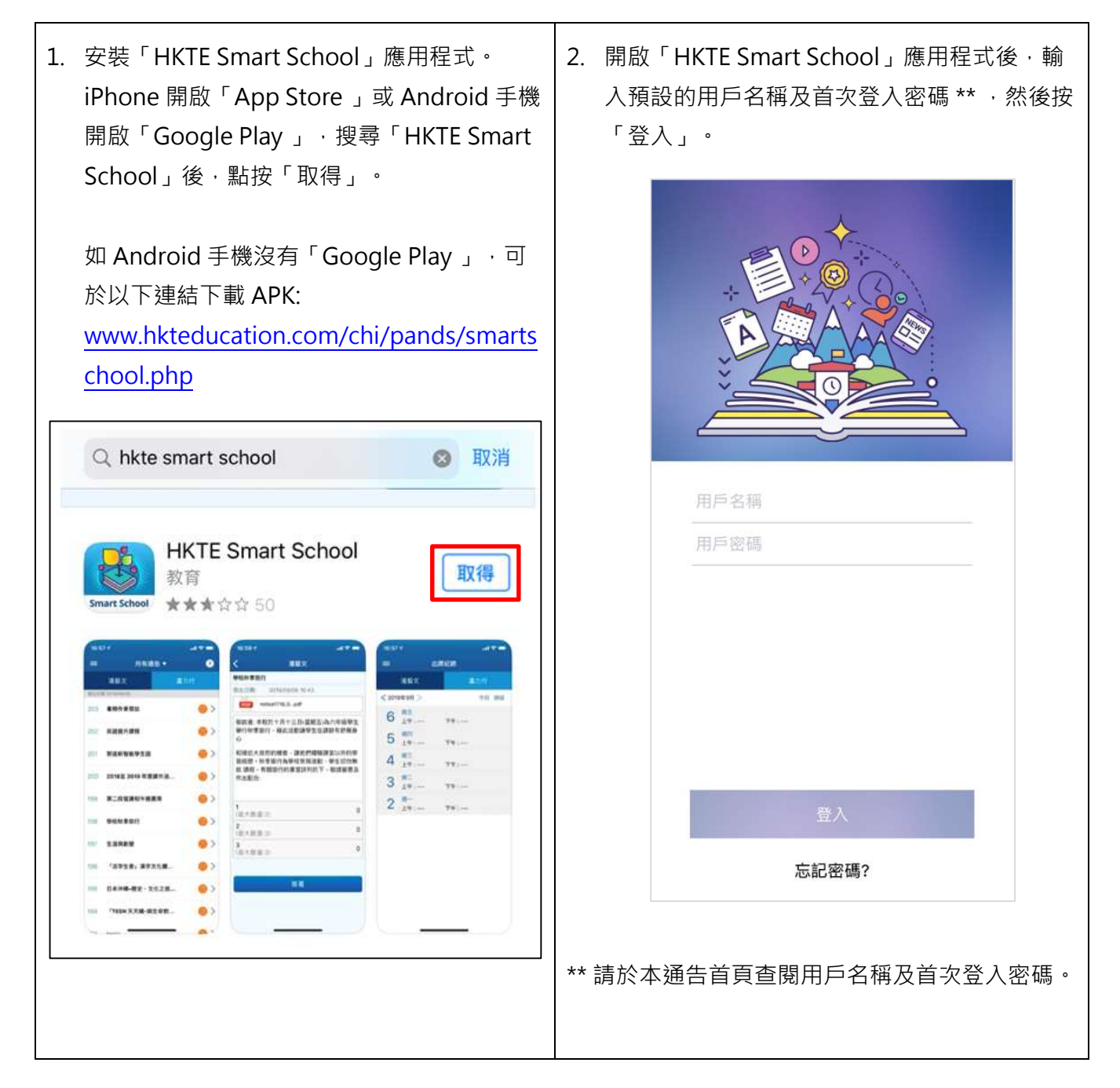

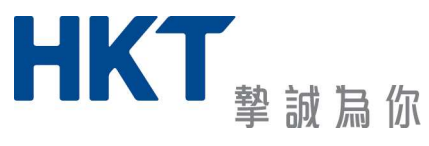

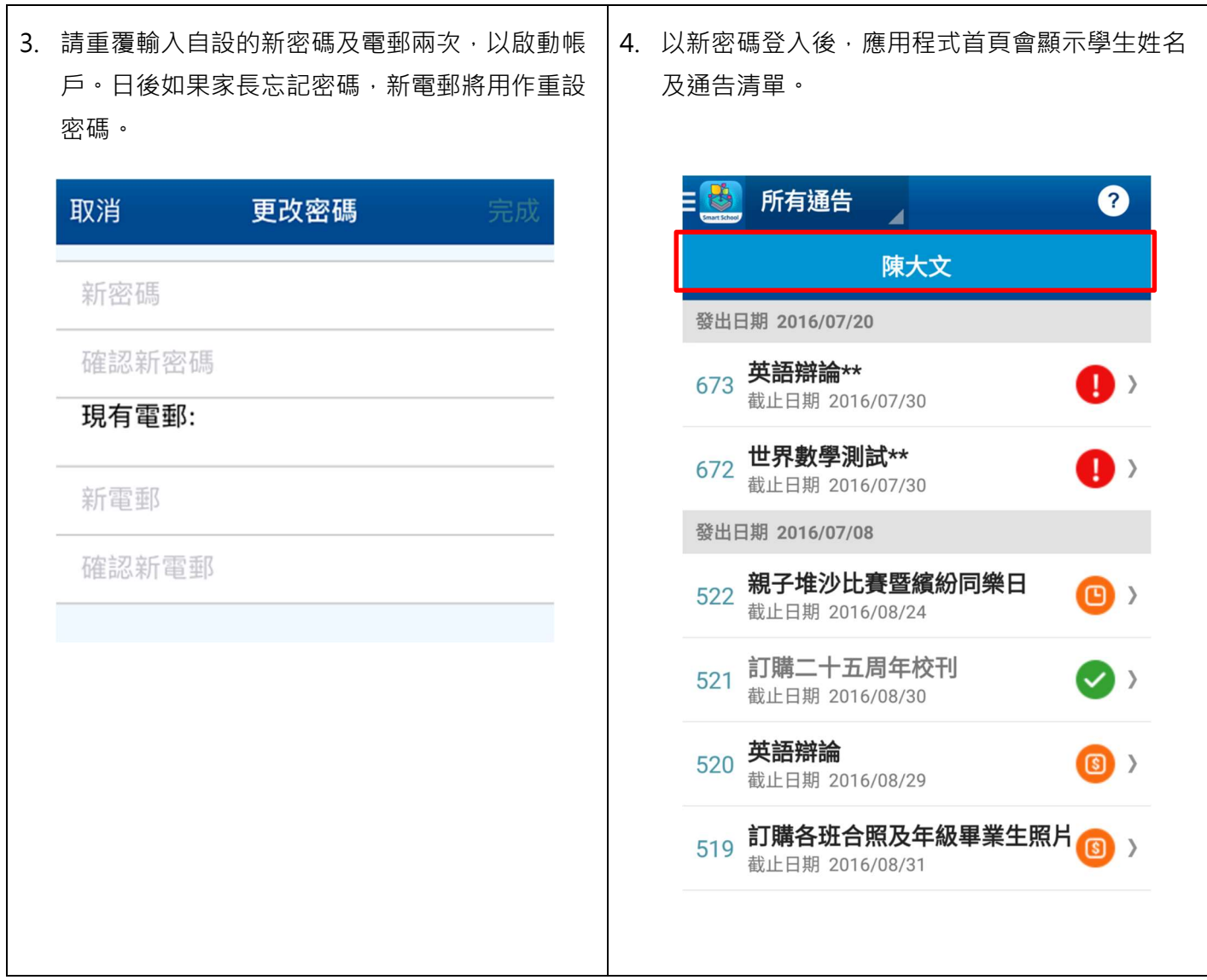

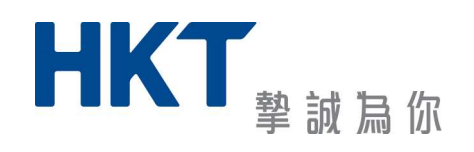

٦

### **HKT** *<u><u>education</u>*</u>

#### 於家長帳戶增加子女

如家長有多於一名子女使用「HKTE 智能校園行政系統」,可以透過以下方法把子女合併於單一家長 帳戶:

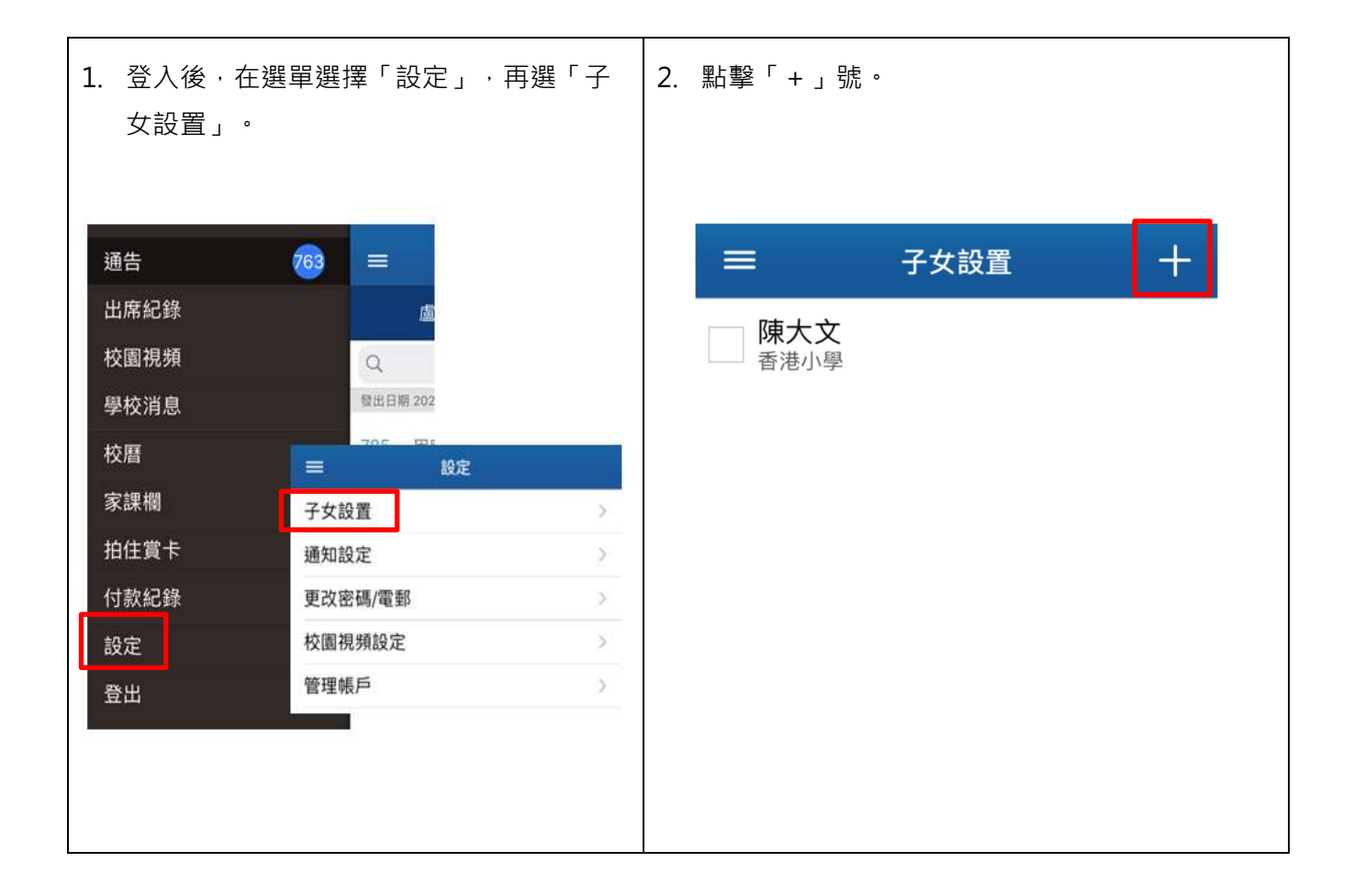

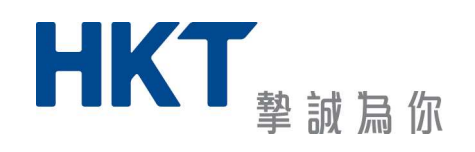

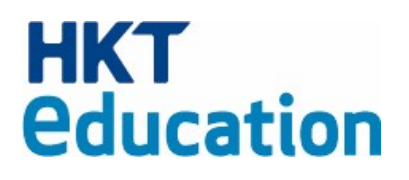

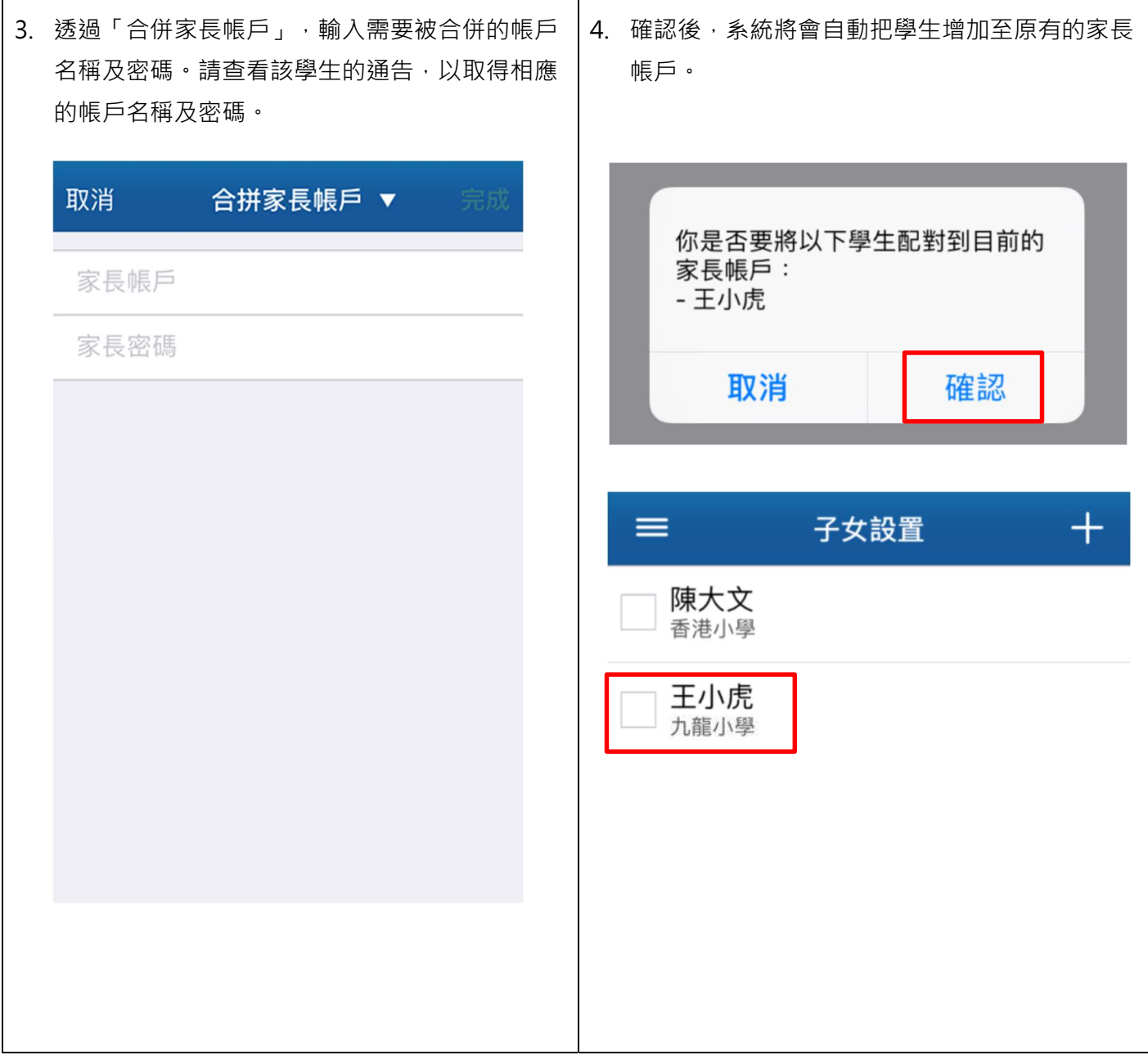

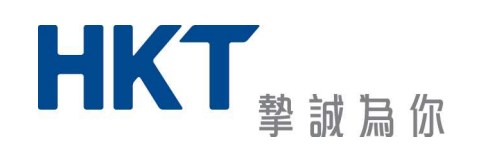

### **HKT** *<u><u>education</u>*</u>

#### 於學校通告使用「拍住賞」付款

學校將會使用「拍住賞」作為付費平台。家長請預先下載「拍住賞」應用程式及登記「拍住賞」帳戶。

下載「拍住賞」及開設帳戶

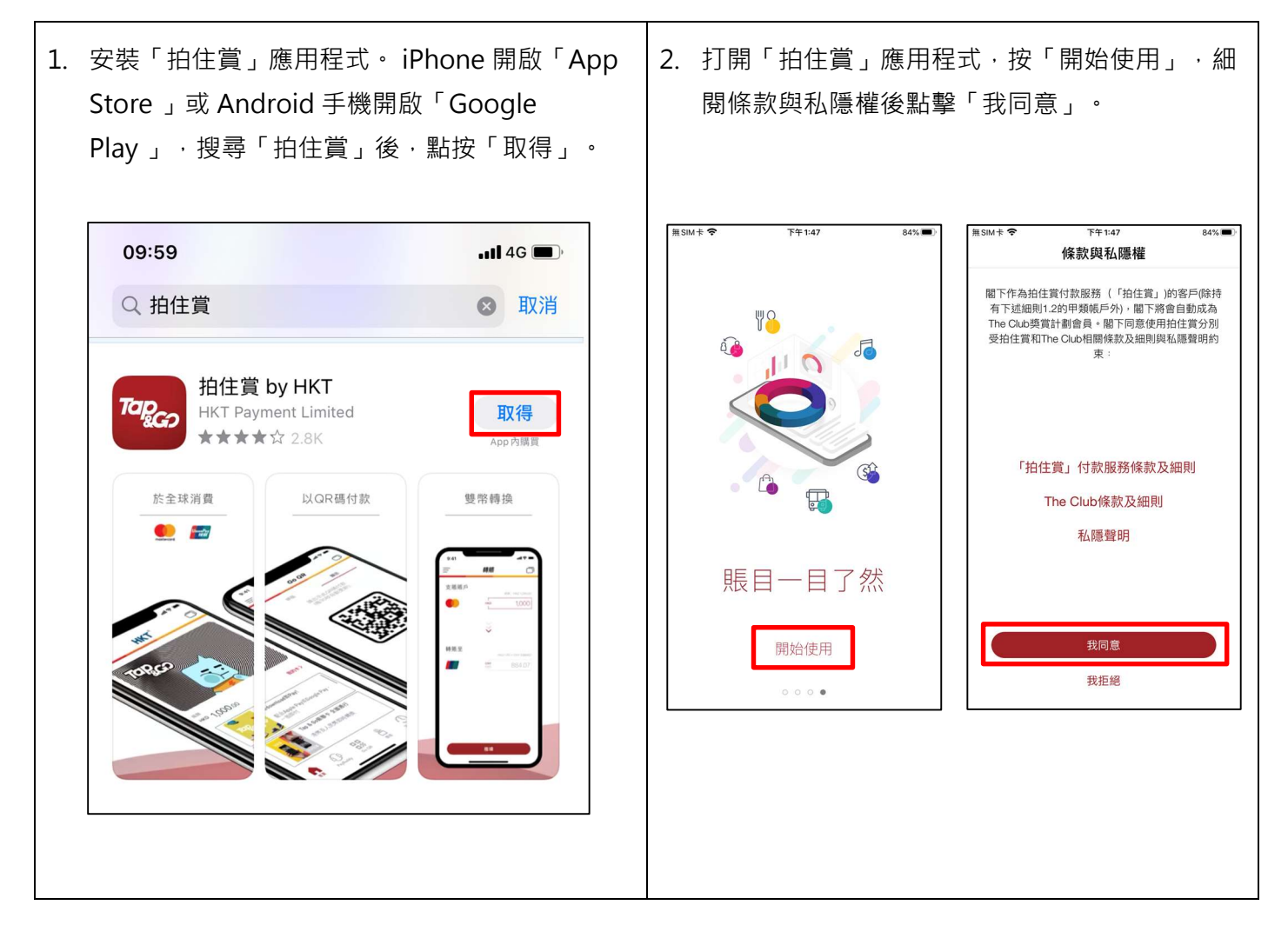

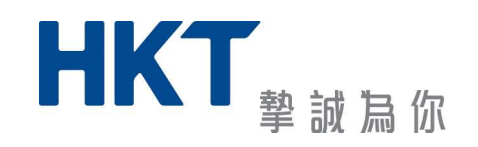

3. 輸入流動電話號碼及點擊「建立帳戶」,然後輸 入透過 SMS 獲取的一次性密碼。

4. 設置帳戶登入密碼,然後輸入透過 SMS 獲取的 一次性密碼以作確認後即可成功開啓帳戶。

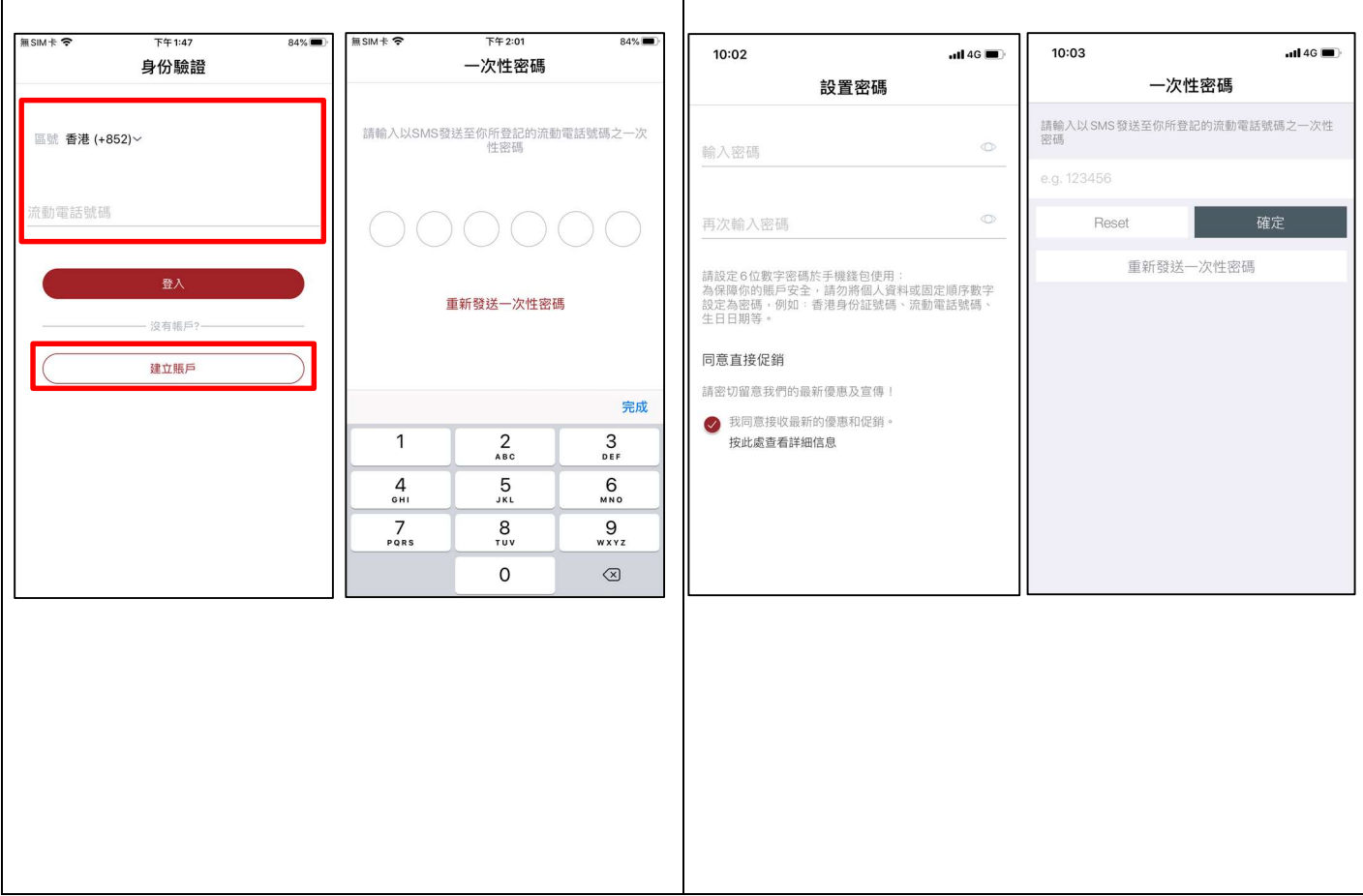

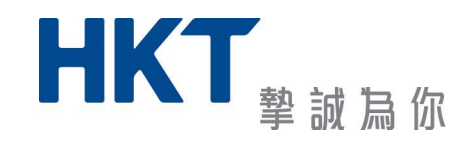

### **HKT** *<u><u>education</u>*</u>

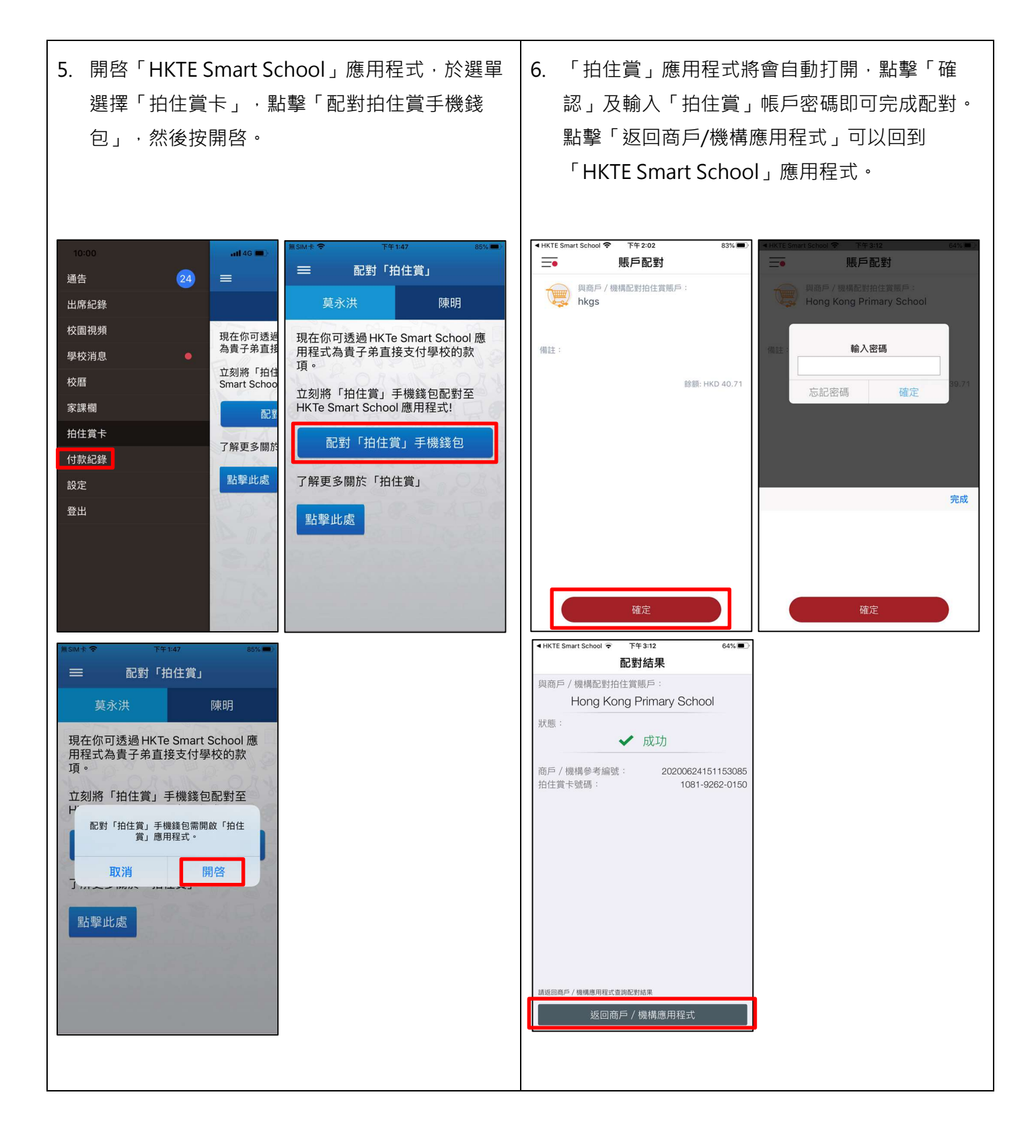

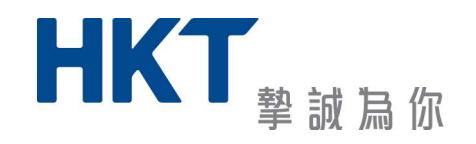

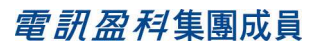

增值「拍住賞」

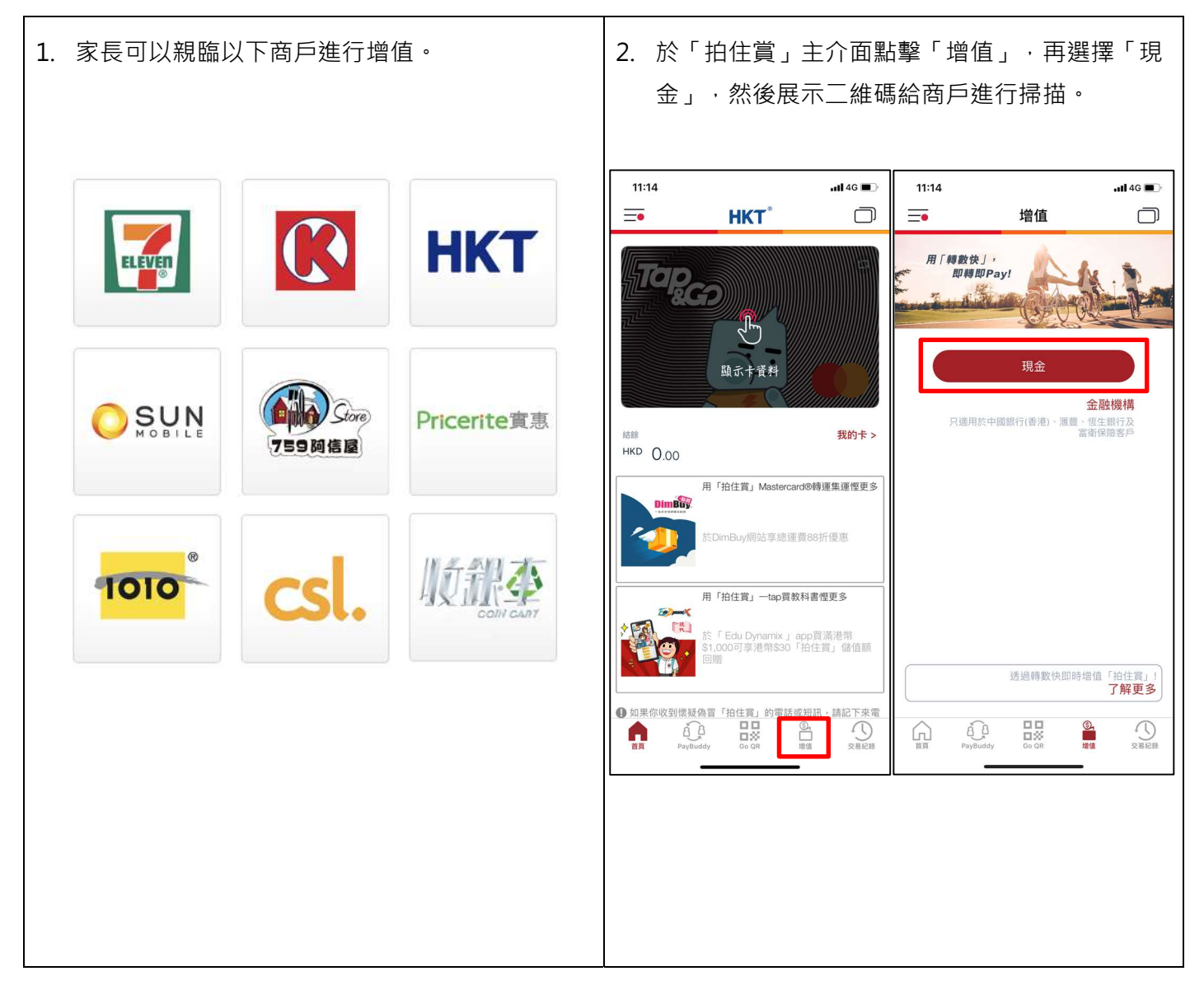

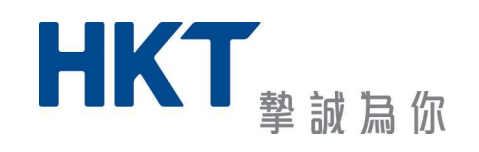

通告繳費

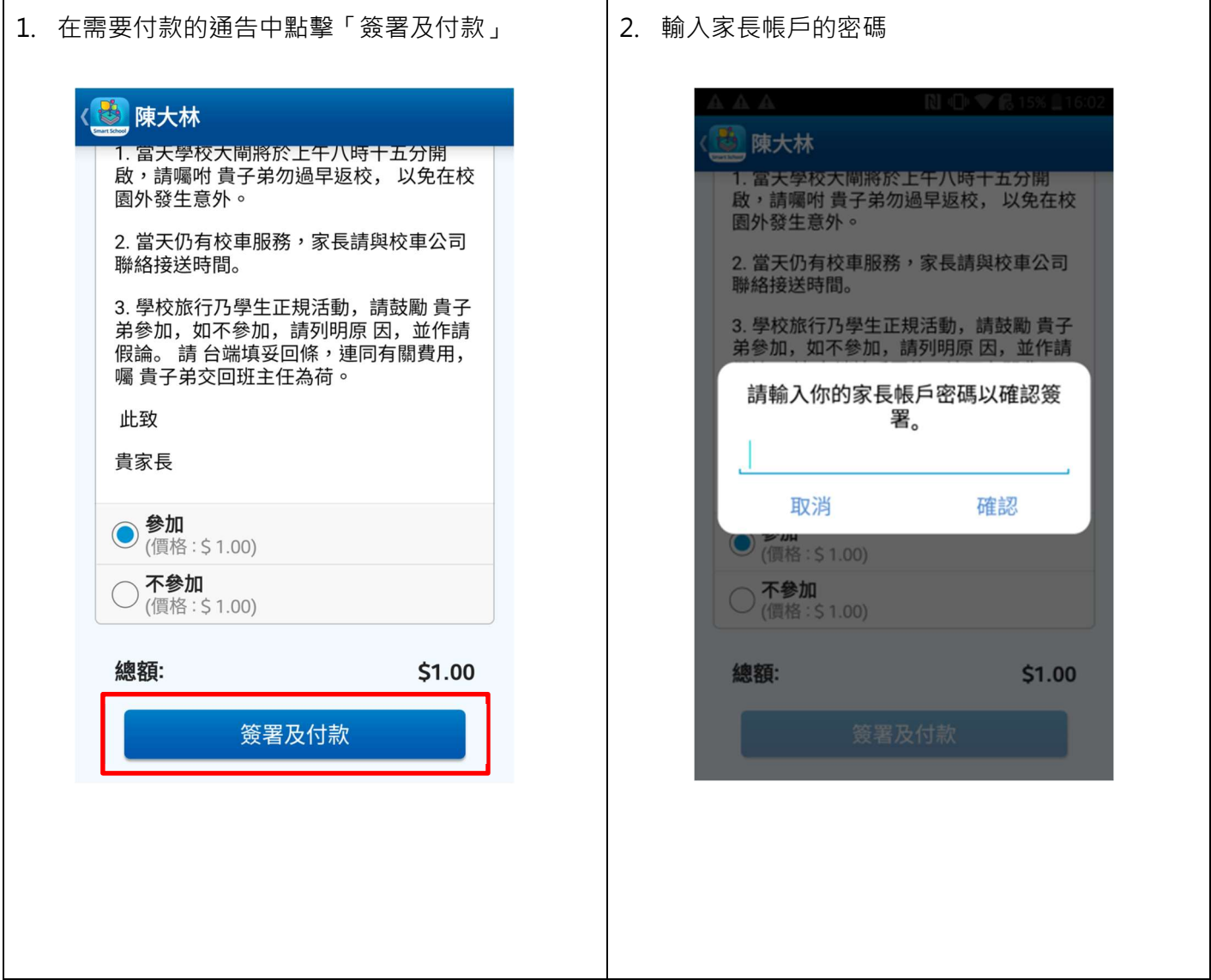

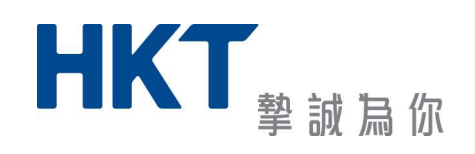

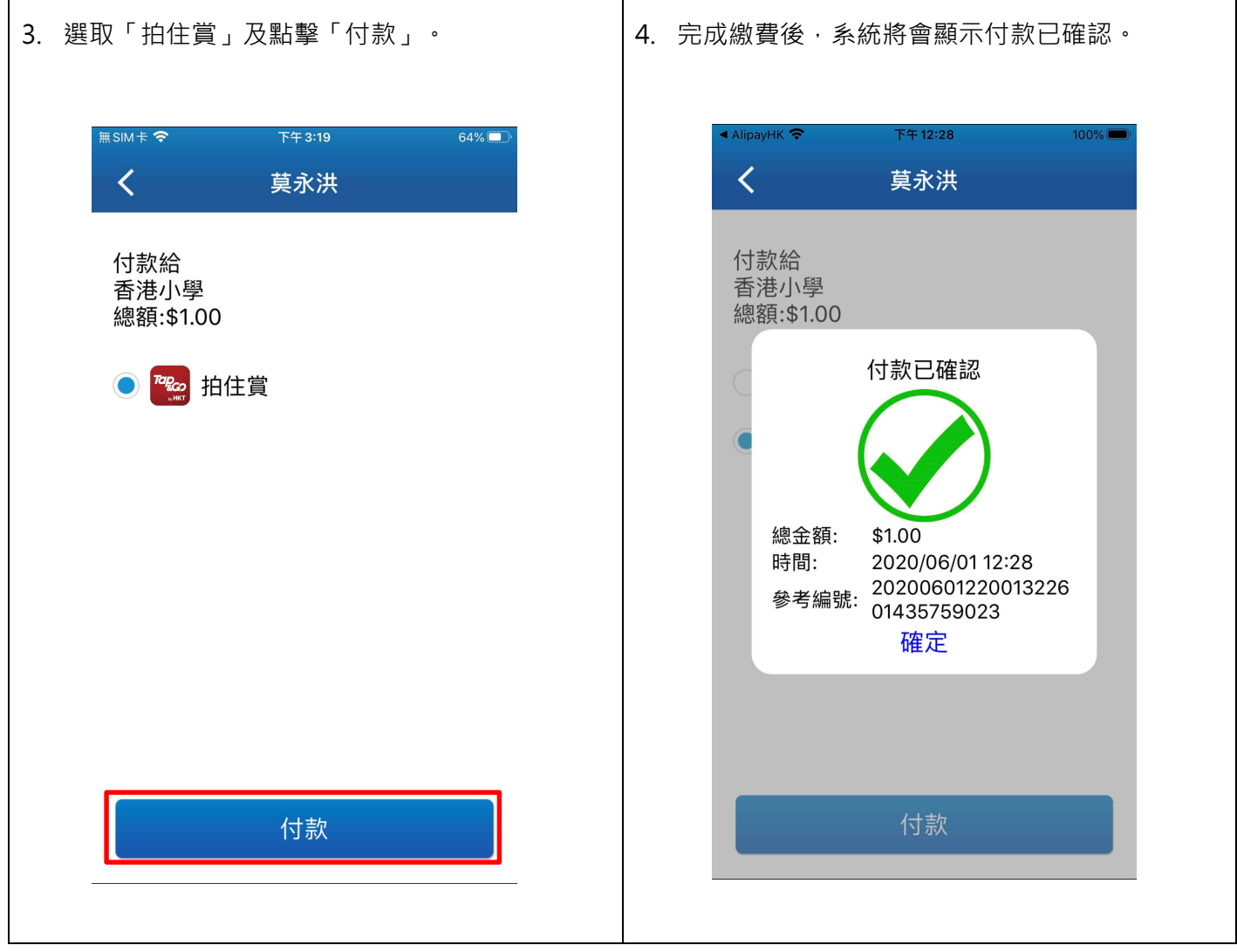

如日後對「HKTE 智能校園行政系統」應用程式有任何查詢,可致電 24 小時技術支援專線 1833 222。

HKT Education Limited 謹啟

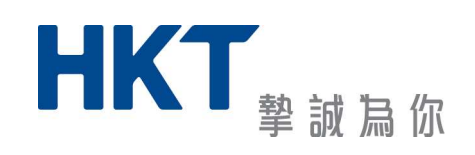